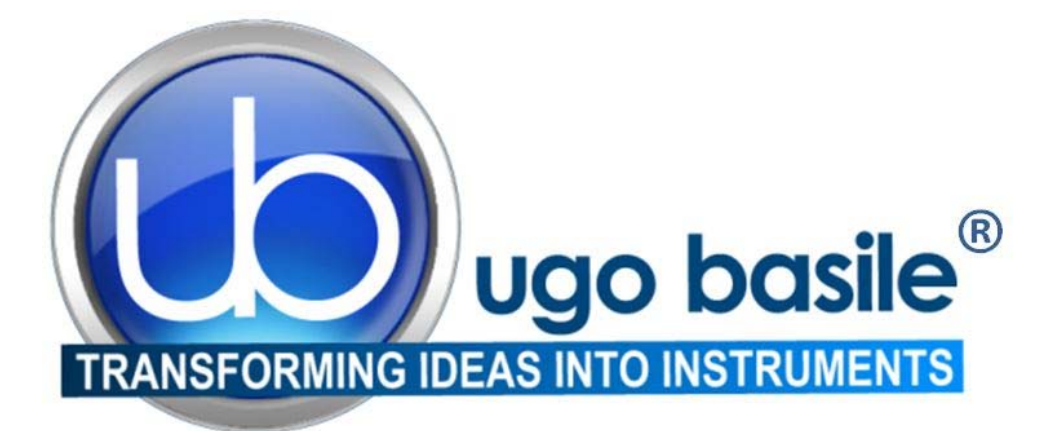

# **instruction manual**

# **Touch-Screen Controller Cat. No. 40500-001**

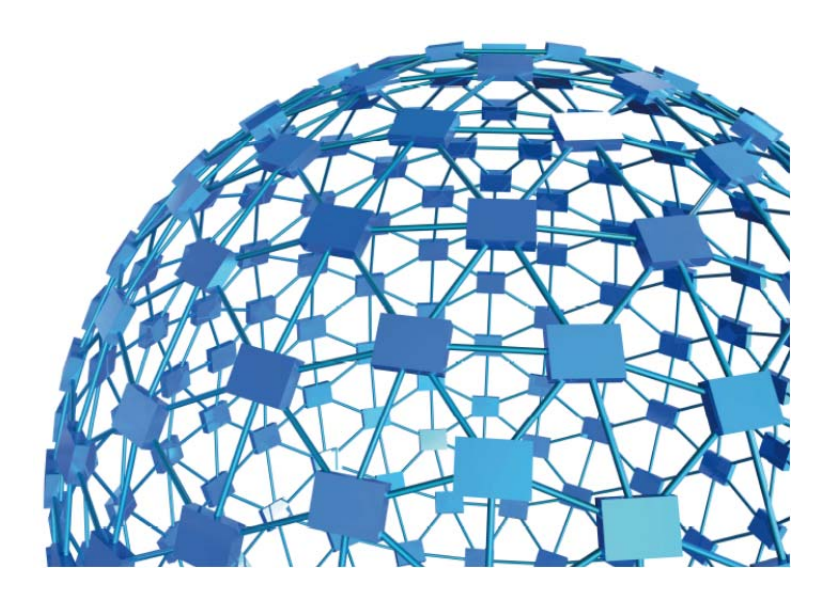

**UGO BASILE S.R.L. sales@ugobasile.com / service@ugobasile.com www.ugobasile.com**

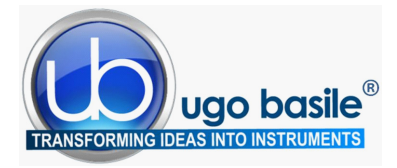

www.ugobasile.com

# **Beehive** Conditioning Cage Manager

#### **A SINGLE UNIT TO CONTROL:**

- experimental settings (light, sound, etc.)
- **•** shock parameters
- acquisition, management and export of experimental data

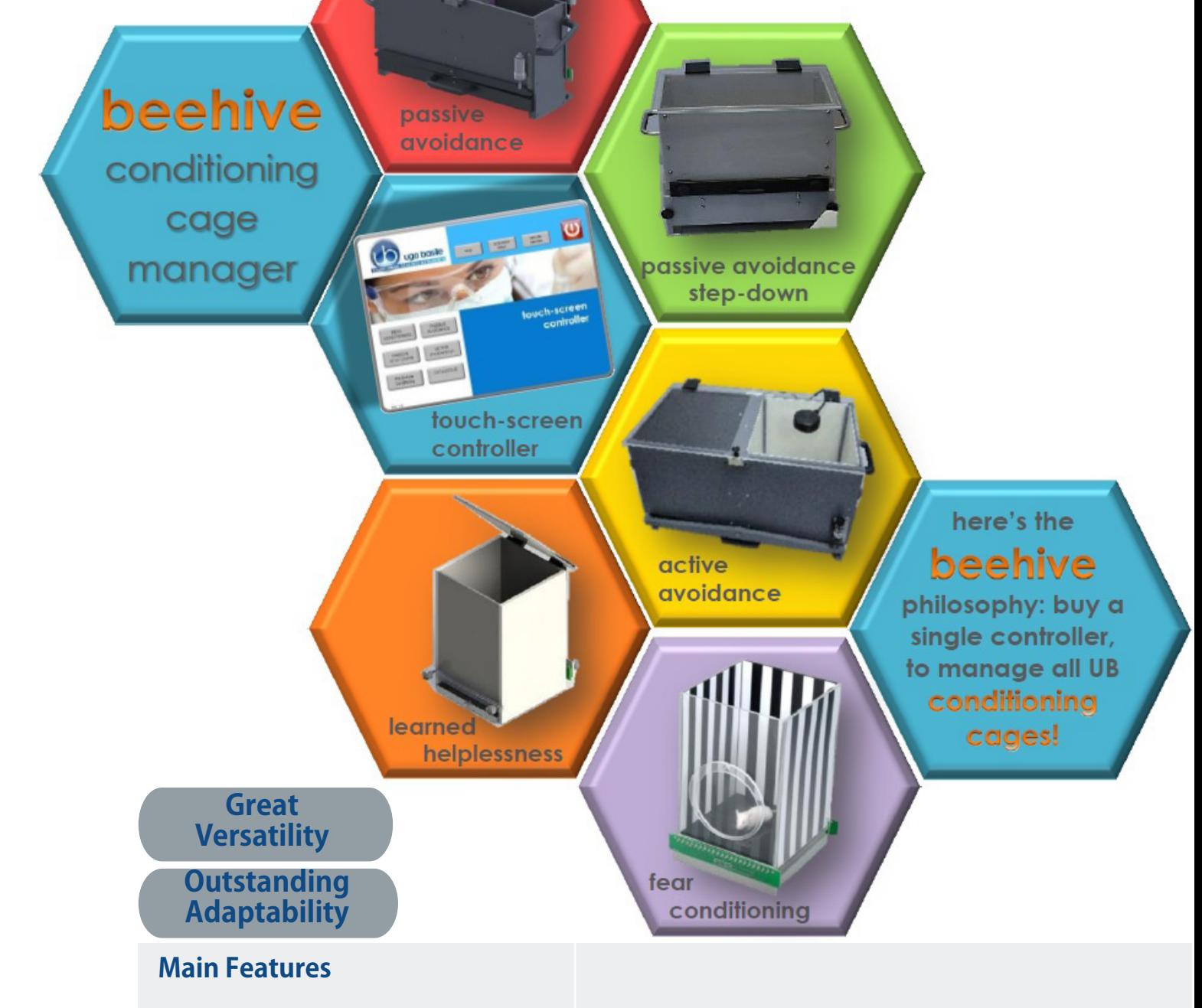

- **The electronic with touch-screen encompasses all controls for up to 4 animal cages**
- **The same controller will function as main unit in a number of <b>conditioning tests**; just purchase the hardware and the application software for the additional test!
- **The new "launcher"** application, makes it easy to manage other UB behavioral cages

## Ugo Basile: more than 10,000 citations

# CONTENTS

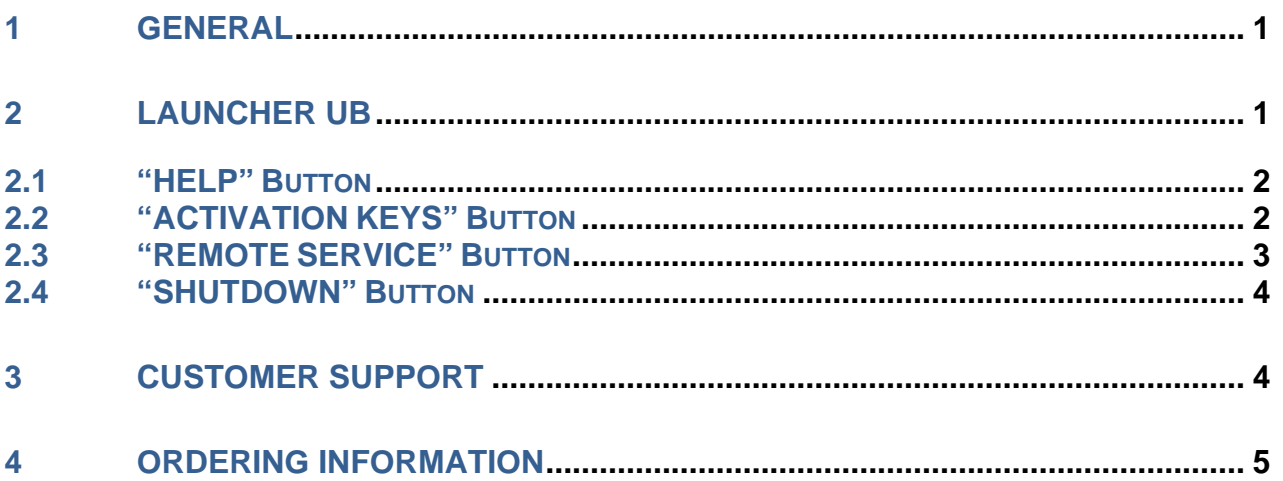

## **FIGURE INDEX**

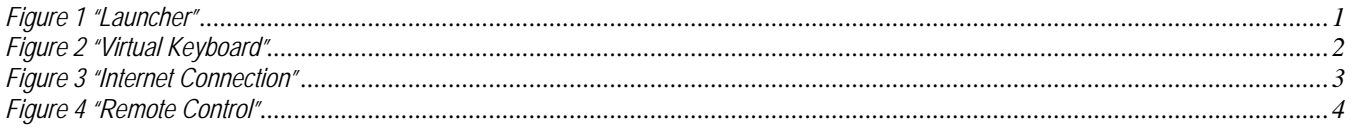

# **Touch-Screen Controller**

# **Cat. 4 0 5 0 0 - 001**

## **1 GENERAL**

The 40500-001 Touch-Screen Controller is a powerful and versatile tool, which will function as main unit in a number of tests:

- **a.** Fear Conditioning available (see 46000-100)
- **b.** Passive Avoidance available
- **c.** Passive Step Down available
- **d.** Active Avoidance available
- **e.** Learned Helplessness available soon
- **f.** Startle/Response

For each test, a specific application software will be available for installation. Each software is sold separately, so it is easy to customize each controller.

The application "**Launcher UB**" is installed on the 12" touch-screen (TS12).

## **2 LAUNCHER UB**

When starting the system, the following screen will appear:

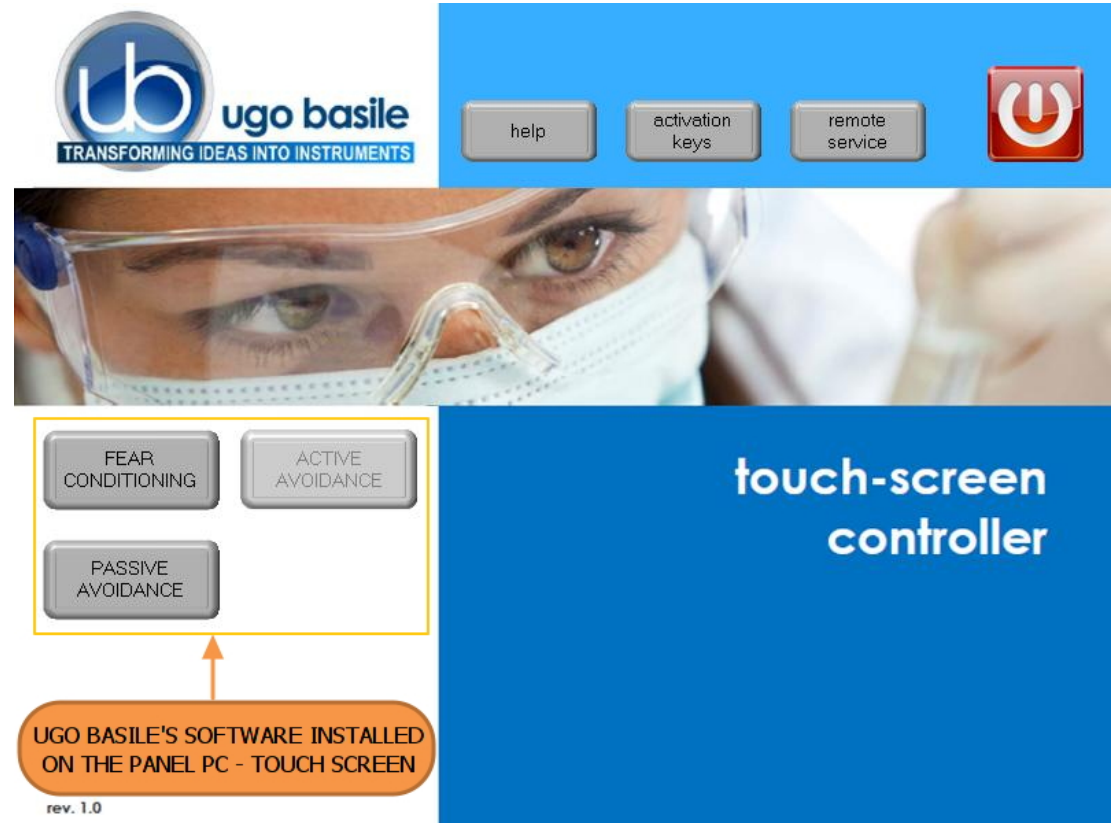

*Figure 1 "Launcher"* 

The bottom left section of the screen shows the available applications, which appear as buttons, labelled with the name of the related test.

The color of the button indicates the application status, according to the following scheme:

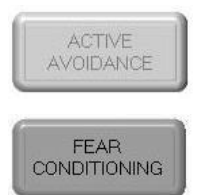

Light grey: software installed, but not enabled, it is necessary to enter the activation key

Dark Grey: software installed and active: press the button to run the application software.

The applications are all installed, but they are not active; to activate an application it is necessary to purchase the related activation key.

The top row of buttons includes the following:

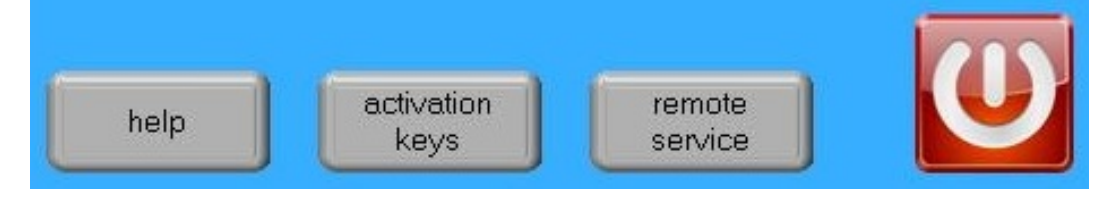

#### **2.1 "HELP" Button**

Pressing the "help" button will show the Launcher user manual; the software activation, and remote service features are explained in detail.

#### **2.2 "ACTIVATION KEYS" Button**

When pressing the "activation keys" button, a **virtual keyboard** will appear allowing the activation key to be entered.

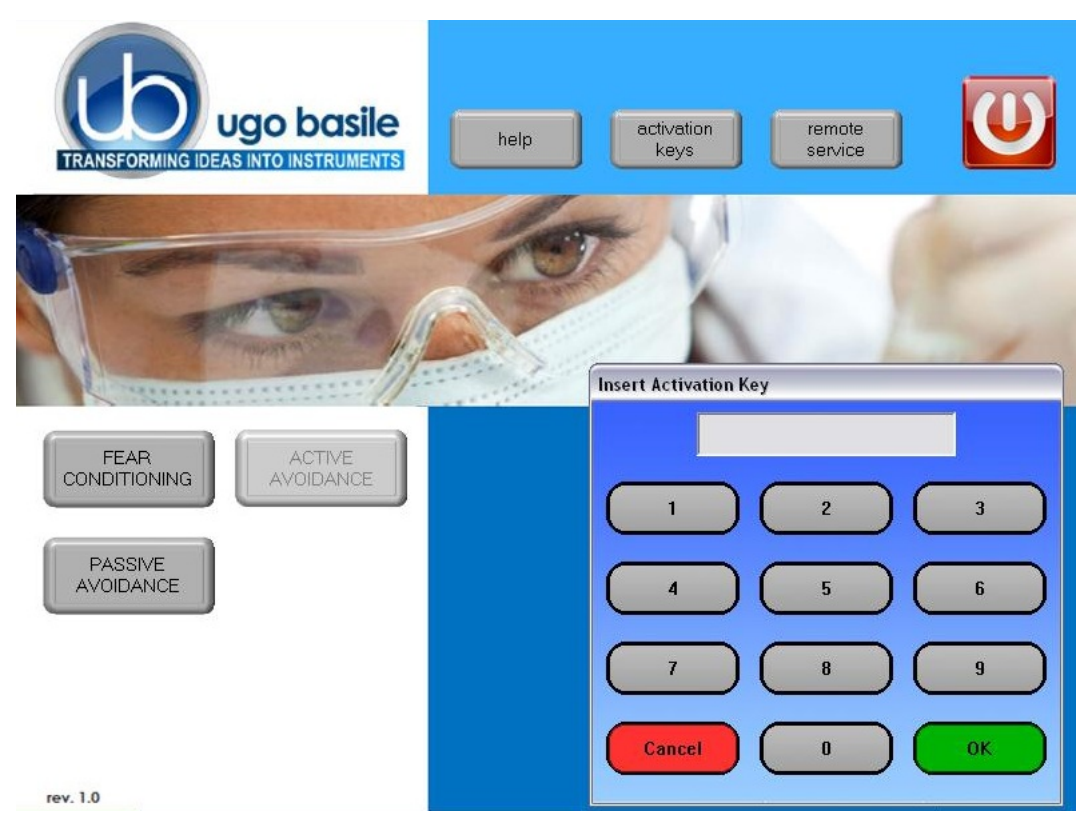

*Figure 2 "Virtual Keyboard"* 

A numeric 7-figure activation code can be entered, thus enabling one of the application software already installed on the Controller Panel PC; activation keys may be purchased separately, see paragraph 4-ORDERING INFORMATION.

Confirm the activation-key input by pressing **OK**.

If a correct code has been entered, the button (corresponding to the software which is being enabled) will pass from light to dark grey.

Press **CANCEL** to hide the virtual keyboard.

#### **2.3 "REMOTE SERVICE" Button**

Remote service is possible thanks to a specific software installed on the Controller panel-PC.

Before linking to the remote service, it is necessary to connect the controller to Internet, by the connector provided on the back panel:

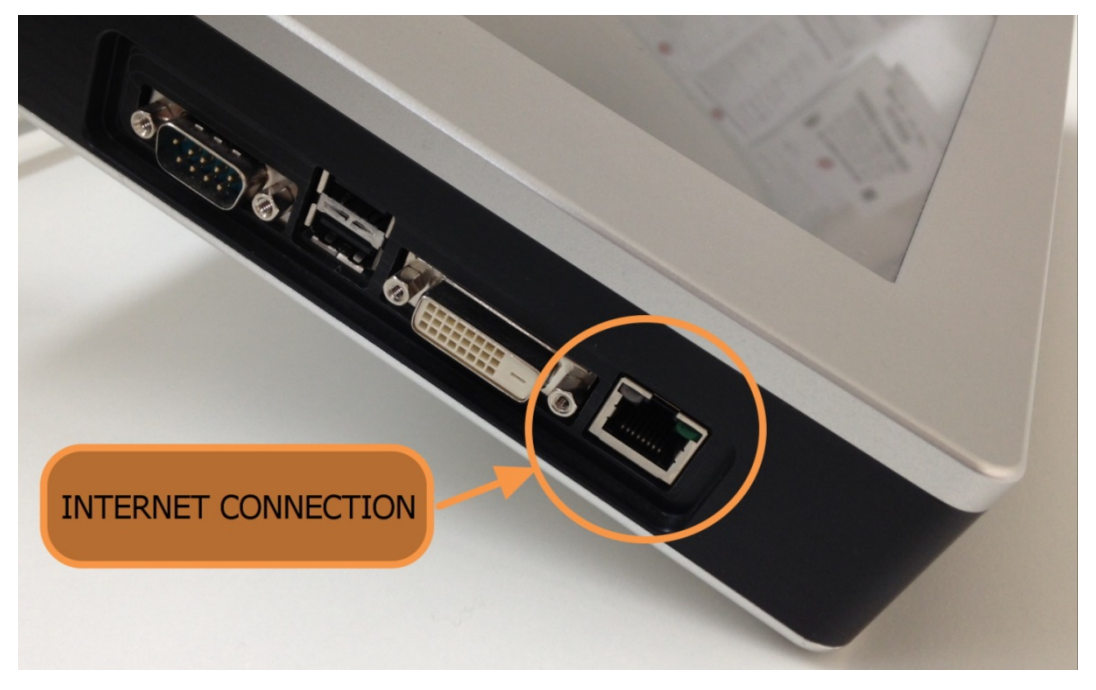

*Figure 3 "Internet Connection"* 

Both the user and the UB operator need to be in front of their PC at the same time, so kindly get in touch with UB customer service before starting a remote session, see paragraph 3CUSTOMER SUPPORT

Press the "remote service" button to run the software **TEAM VIEWER** (already installed on the TS12).

In order to enable remote control, the user will be required to tell the **ID** and **password** which appear in the "allow remote control" window to UB operator (via phone or email), see figure 4.

At this point the customer PC can be managed in remote.

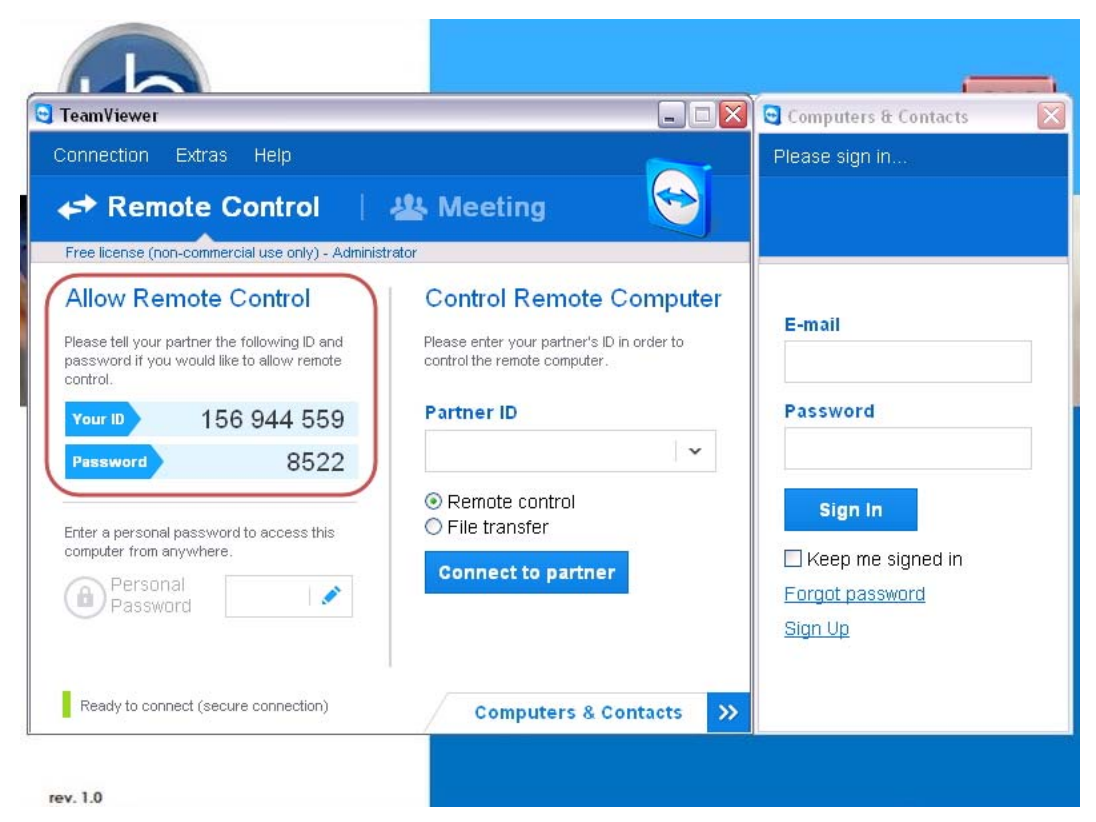

*Figure 4 "Remote Control"* 

### **2.4 "SHUTDOWN" Button**

The shutdown button switches off the touch-screen controller.

## **3 CUSTOMER SUPPORT**

For any further information you may desire concerning the use and/or maintenance of the P.A. Set-Up, please do not hesitate to contact our **service department** (or our local distributor) either directly of via our support page http://www.ugobasile.com/support.html :

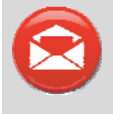

#### **UGO BASILE s.r.l.**

Via G. Di Vittorio 2 21036 GEMONIO – Varese, ITALY

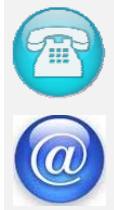

**Phone : +39 0332 744574** 

**service@ugobasile.com logistics@ugobasile.com sales@ugobasile.com** 

**Before sending any instrument to our factory for repair**, please contact our logistics department to obtain a return authorization number (RMA) and shipping/packing instructions.

We may not be held responsible for damages during transport due to poor packing; whenever possible, please use the original packing.

### **4 ORDERING INFORMATION**

**40500-001** Touch-Screen Controller

#### **4.1 SW & Activation Keys**

- **40530-010** Application Software & activation key for Active Avoidance
- **40550-010** Application Software & activation key for Passive Avoidance (step-through)
- **40570-010** Application Software & activation key for Passive Avoidance (step-down)
- **47500-010** Application Software & activation key for Learned Helplessness
- **46000-110** Application Software & activation key for Fear Conditioning

**INSTRUCTION MANUAL APRIL 2016 REVISION 1**